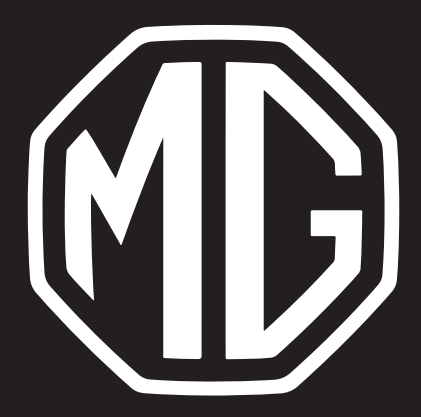

# MG EHS Navigációs kézikönyv

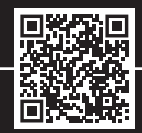

# **Tartalom**

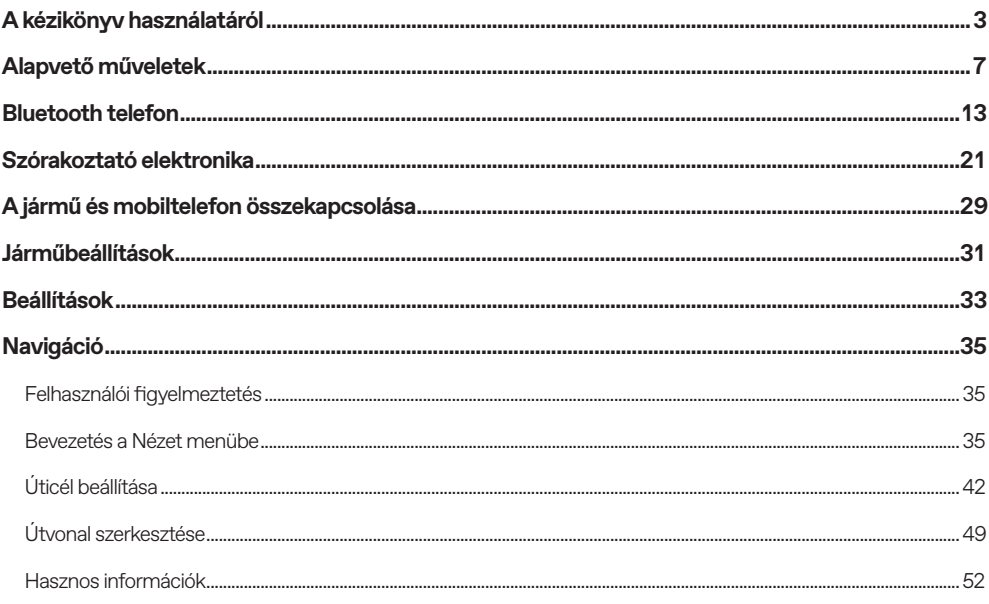

 $\overline{1}$ 

# **Tartalom**

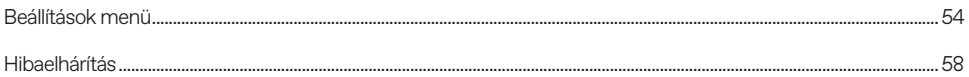

<u> 1989 - Johann Barn, mars and de Brasilian (b. 1989)</u>

Kérjük, alaposan olvassa el ezt a kézikönyvet, mivel a benne található információk segítségével megtanulhatja a rendszerek biztonságos és megfelelő üzemeltetését, így zavartalanul élvezheti a vezetést.

Cégünk stratégiájának a része termékünk folyamatos tökéletesítése, ezért a kézikönyv kinyomtatását követően is fenntartjuk a jogot a termék további értesítés nélküli megváltoztatására. A kézikönyvben található ábrák mindössze tájékoztató jellegűek. Kérjük, a szórakoztató-elektronikai és navigációs rendszer használata előtt olvassa el ezt a kézikönyvet, és pontosan tartsa be a kezelési utasításokat.

#### **Közlemény**

A kiadvány egyetlen része sem sokszorosítható, tárolható visszakeresési rendszerekben, és nem továbbítható semmilyen formában, elektronikus, mechanikus rögzítéssel vagy más módon a vállalat előzetes írásbeli engedélye nélkül.

#### **Fontos biztonsági információk**

• Ne kísérelje meg a szórakoztató-elektronikai rendszer önálló szerelését, javítását vagy módosítását, mert a készülékben nagyfeszültségű alkatrészek találhatók, amelyek áramütést okozhatnak. Belső átvizsgálás, beállítás vagy javítás céljából forduljon a helyi MG márkaszervizhez.

- Vigyázzon arra, hogy a szórakoztató-technikai és navigációs rendszer ne kerüljön folyadékokkal érintkezésbe. Amennyiben a szórakoztató-elektronikai és navigációs rendszerbe folyadék vagy idegen tárgy kerül, állítsa le járművét biztonságos helyen, azonnal kapcsolja ki a tápellátást és forduljon a helyi MG márkaszervizhez. Ne használja a szórakoztató-elektronikai és navigációs rendszert ilyen állapotban, mert ez tüzet, áramütést vagy más meghibásodást okozhat.
- Ha füstöt, rendellenes zajt vagy szagot észlel a szórakoztatóelektronikai rendszerből, vagy bármilyen más rendellenes jelzést észlel a képernyőn, azonnal kapcsolja ki a készüléket és kérjen tanácsot egy helyi MG márkaszerviztől. Ha a szórakoztató-elektronikai rendszert ilyen állapotban használja, az a rendszer maradandó károsodásához vezethet.
- A rendszer navigációs és videó funkcióinak működtetése a jármű mozgása közben tilos. AZ MG nem vállal felelősséget ilyen működtetésből eredő következményekért. Állítsa le a járművet egy biztonságos helyen, válassza a Parkoló (Park) üzemmódot, és húzza be a kéziféket, mielőtt elvégezné a szükséges beállításokat vagy videót nézne.

## **A kézikönyv használatáról**

- A különösen magas vagy különösen alacsony hőmérséklet zavarhatia a normál működést. Ha a gépkocsit nem használták, közvetlen napfényen vagy különösen hideg környezetben parkolták le, a gépkocsi különösen felforrósodhat vagy lehűlhet. Ilyen környezetben előfordulhat, hogy a rendszer nem működik megfelelően. Ahogy a gépkocsi belső hőmérséklete visszatér a normál értékre, a rendszer ismét a szokásos módon tud működni. Ha nem áll helyre, kérjen segítséget a helyi MG márkaszerviztől.
- A szórakoztató-elektronikai és navigációs rendszer túlzott használata a jármű üzemeltetése nélkül vagy KÉSZENLÉTI üzemmódban történő használata lemerítheti a jármű alacsony feszültségű akkumulátorát.
- Ha az akkumulátort leválasztották, vagy lemerült, a szórakoztató-elektronikai és navigációs rendszer memóriájában tárolt adatok törlődnek.
- Mobiltelefon használata esetén tartsa távol a mobiltelefon antennáját a kijelzőtől, így a videojel nem szakad meg foltok, színes csíkok stb. formájában a képernyőn.

#### **Használati utasítás**

• A kézikönyv a szórakoztató-elektronikai és navigációs rendszerrel kapcsolatos fontos információkat, figyelmeztetéseket és utasításokat tartalmaz. Az Ön és az utasok személyes biztonságával kapcsolatos további információkért tekintse meg a járműhöz mellékelt további kézikönyveket.

- Ne használjon a szélvédőre hőszigetelő fóliát vagy hasonló terméket, mert az leárnyékolhatja a GPS-es vagy internetes jeleket.
- A szórakoztató-elektronikai és navigációs rendszer által biztosított GPS-pozíciós eredmény a vezető számára mindössze referenciaként szolgál. Rendellenes helyzet esetén vezessen a tényleges útviszonyoknak és körülményeknek megfelelően.
- A kommunikációs jelek a szolgáltatók jellefedettségi tartományán belül vannak; ha nincs jel, az korlátozhatja a hálózaton alapuló szolgáltatások egy részét.
- Vezetés közben tartsa a hangfigyelmeztetés hangerejét megfelelő szinten, hogy mindig tisztában legyen az út és a jármű állapotával.
- A jármű kölcsönzésekor vagy viszonteladása során ezt a kézikönyvet mindenképp tartsa a járműben.

# **A kézikönyv használatáról**

#### **A képernyő használatára vonatkozó figyelmeztetések**

- A képernyő sérülésének elkerülése érdekében az ujjával érintse meg a panel gombjait (speciális kalibráláshoz érintőtoll használható).
- Óvja a képernyőt a közvetlen napfénytől. Ha a képernyőt hosszabb ideig közvetlen napfény éri, a magas hőmérséklettől meghibásodhat.
- Ha a hőmérséklet az üzemeltetési hőmérséklet-tartomány felett vagy alatt van (-30 °C és +85 °C között), ne használja az LCD-képernyőt, mert az a nem megfelelő működéséhez vagy károsodásához is vezethet.
- Ne alkalmazzon túlzott erőt a képernyőn a "húzd és vidd" műveletekhez vagy a felület megnyomásához, mert az megsértheti vagy megkarcolhatja a felületét.
- A képernyő portalanításához és tisztításához először kapcsolja ki a rendszert, majd száraz puha törlőruhával törölje végig. A képernyő törlésekor ügyeljen arra, hogy ne karcolja meg a felületet. Ne használjon irritatív vagy súroló hatású vegyi tisztítószereket.

#### **Térképfrissítés**

• A navigációs térképek és szolgáltatások frissítéséhez keresse fel az alábbi webhelyet: https://mgtouch.naviextras.com.

#### **Alkalmazott jelek**

A kézikönyvben használt alábbi szimbólumok meghatározott információkra hívja fel a figyelmet.

#### **Megjegyzés**

#### **Megjegyzés: Ez hasznos információkat tartalmaz.**

### **Csillag**

A szövegben megjelenő csillag (\*) a berendezés azon funkcióit vagy elemeit jelzi, amelyek vagy opcionálisak, vagy csak a típusválaszték egyes járműveire vannak felszerelve.

**Megjegyzés: A kézikönyvben található ábrák mindössze tájékoztató jellegűek.**

**Megjegyzés: A termékfejlesztéssel a műszaki adatok és a tervek előzetes értesítés nélkül módosulhatnak.**

**Megjegyzés: A térképre vonatkozó minden jog fenntartva. A szerzői jog tulajdonosának engedélye nélkül a dokumentum sokszorosítása és használata, egészben vagy részben, szigorúan tilos.**

### **Alapvető műveletek**

#### **Vezérlőpult**

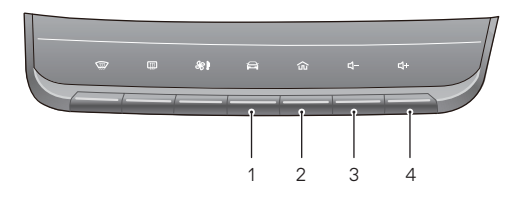

1. Járműbeállítás gomb

Nyomja meg röviden a járműbeállítások kezelőfelület megnyitásához.

2. (FŐMENÜ) gomb

Nyomja meg röviden, ha vissza szeretne térni a fő kezelőfelülethez.

3. Hangerő csökkentése gomb

Nyomja meg a hangerő csökkentéséhez.

4. Hangerő növelése gomb

Nyomja meg a hangerő növeléséhez.

#### **Főrendszer-kezelőfelület**

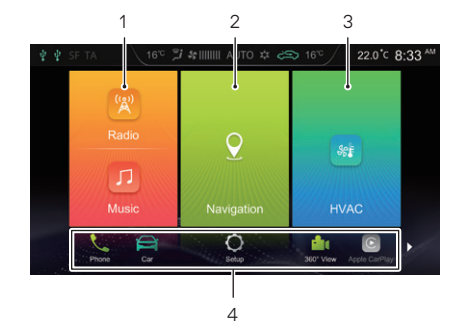

1. Rádió/zene

Érintse meg a rádió/zene kezelőfelület megnyitásához.

2. Navigáció

Érintse meg a navigációs kezelőfelület megnyitásához.

3. HVAC

Érintse meg a fűtő-, szellőztető- és a klímaberendezések kezelőfelületének megnyitásához.

#### 4. Egyéb

Érintse meg  $\sum \frac{1}{2}$  vagy húzza el az ujját balra vagy jobbra a képernyő alján a következő funkciók megtekintéséhez.

• Telefon

Érintse meg a bluetooth-telefon kezelőfelületének megnyitásához.

• Autó

Érintse meg a Járműbeállítások kezelőfelületének megnyitásához.

• Beállítás

Érintse meg  $\bullet$  a Beállítások kezelőfelületének megnyitásához.

 $\cdot$  360°-os nézet $*$ 

Érintse meg a 360°-os nézet kezelőfelületének megnyitásához.

• Apple Carplay

Érintse meg **a**z Apple Carplay kezelőfelületének megnyitásához.

• Android Auto

Érintse meg az Android Auto kezelőfelületének megnyitásához.

• Képek

Érintse meg  $\Box$  a Képek kezelőfelületének megnyitásához.

• Videó

Érintse meg a Videó kezelőfelületének megnyitásához.

• Kijelző kikapcsolása

Érintse meg  $\boxtimes$  a képernyő kikapcsolásához; érintse meg újból a képernyő újbóli működéséhez.

#### **Be-/kikapcsolás**

#### Bekapcsolás

Ha a jármű áramellátását úgy kapcsolja ki, hogy a rendszer éppen lejátszási módban van, a rendszer a jármű beindításával automatikusan bekapcsol.

Ha a jármű le van állítva, miközben a rendszer készenléti állapotban van, rövid ideig nyomja meg a rendszer vezérlőpaneljén található Power (Beindítás) gombot, ahhoz, hogy a jármű legközelebbi elindításával a rendszert is bekapcsolja.

Bekapcsolt rendszernél nyomja meg hosszan a rendszer kezelőpaneljének HOME (FŐMENÜ) gombját a Standby (készenléti) üzemmódba lépéshez; tartsa lenyomva a gombot és a rendszer automatikusan újraindul.

#### Kikapcsolás

A Start/Stop gomb Off (kikapcsol) állásba kapcsolásával a szórakoztató információs rendszer automatikusan kikapcsol.

#### Készenléti mód

A Start/Stop gomb bekapcsolása után hosszan nyomja meg a HOME (főmenü) gombot, hogy a szórakoztató információs rendszer készenléti módba tudjon váltani és a szórakoztató információs rendszer működését fel lehessen függeszteni. Készenléti módban minden hang elnémul. A készenléti mód megszakításához nyomja meg röviden a HOME (főmenü) gombot.

Az alábbi műveletek szintén megszakíthatják a készenléti módot:

- Parkolás közben a rendszer automatikusan parkolási képernyőre vált.
- Kapcsolja ki a Start/Stop kapcsolót, így a rendszer közvetlenül kikapcsol.

### **Vezérlőgombok a kormánykeréken**

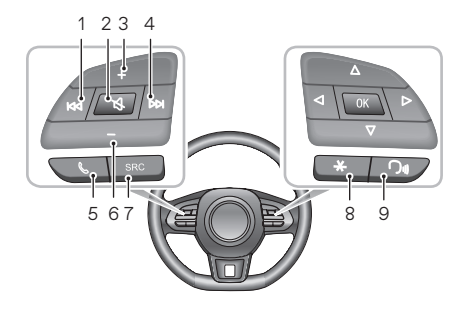

#### 1.  $\triangleleft$  aomb

Hang lejátszása közben nyomja meg röviden, hogy a lejátszás visszatérjen a műsorszám elejére (a Bluetooth zenei mód kivételével), röviden nyomja meg ismét, hogy az előző műsorszámra tudjon váltani, majd nyomja meg hosszan a visszatekeréshez (a Bluetooth zenei mód kivételével). Videó lejátszása közben nyomja meg röviden, így az előző videóra válthat, a visszatekeréshez pedig nyomja hosszan. Rádiózás közben a gomb rövid megnyomásával automatikusan az előző állomásra válthat; hosszas nyomásával manuálisan kereshet rá az előző állomásra.

### 2. gomb

Némítás/Némítás feloldása.

- 3. Hangerő növelése gomb
- 4. **Example 10**

Audio/video lejátszásakor röviden nyomja meg a gombot a következő műsorszámra/videóra váltáshoz (a Bluetooth zenei mód kivételével), ill. nyomja hosszan a gyors előretekeréshez. Rádiózás közben a gomb rövid megnyomásával automatikusan a következő állomásra válthat; hosszas nyomásával manuálisan kereshet rá a következő állomásra.

 $5.8$  gomb

Nyomja meg röviden hívás/beszélgetés közben a bontáshoz; röviden nyomja meg, ha fogadni akarja a hívást, ill. hosszan, ha elutasítja a hívást.

- 6. Hangerő csökkentése gomb
- 7. SRC hangforrás kapcsológomb

Váltás a következő elérhető médiahangforrásra.

8. "\*" vezérlőgomb a kormánykeréken

A kormánykeréken található "\*" gomb az okostelefon / otthon / autó billentyűparancsként állítható be.

9. Beszédfelismerési funkció gomb

Beszédfelismerési funkció aktiválása/törlése. A gomb csak a jármű – mobiltelefon összekapcsolás engedélyezését követően lesz használható.

### **Hangerő beállítása**

A hangerő a kezelőpanellel és a kormánykeréken található gombokkal is állítható. A hangerő-beállítás során a rendszer automatikusan feldob egy hangerőjelző ablakot, amely a beállítási folyamattal egyenletesen változik.

**Megjegyzés: A kormánykeréken és a kezelőpanelen található hangerőszabályzó gombok csak a média és a beszélgetések hangjának beállítására használhatók.**

**Megjegyzés: A bluetooth-zene lejátszási hangerejét maga az eszköz, vagy az információs és szórakoztató rendszer lejátszója tudja beállítani.**

#### **USB-tárolóeszköz csatlakoztatása/leválasztása**

USB-tárolóeszköz behelyezése

Csatlakoztasson egy USB-eszközt az USB-porthoz.

USB-tárolóeszköz leválasztása

Ellenőrizze, hogy nincs-e olyan adat, amelyet éppen lejátszik a rendszer, majd húzza ki az USB-tárolóeszközt.

**Megjegyzés: Ha bármilyen okból adatvesztés következik be vagy a tárolóeszköz károsodik, az adatok általában soha nem lesznek helyreállíthatók. Adatvesztés vagy sérülés miatti károk, költségek vagy kiadások tekintetében a gyártó nem vállal felelősséget.**

**Megjegyzés: Előfordulhat, hogy egyes USB-tárolóeszközök nem azonosíthatók.**

**Megjegyzés: Egyes USB-tárolóeszközökkel elképzelhető, hogy az információs és szórakoztató rendszer nem ér el optimális teljesítményt.**

**Megjegyzés: USB-hub vagy hosszabbítókábel használata esetén előfordulhat, hogy az USB-eszköz nem lesz beazonosítható.**

### **Bluetooth telefon**

#### **Bluetooth telefon**

#### **Használati utasítás**

- Nem garantálható, hogy a rendszer minden bluetoothtechnológiát használó mobiltelefonhoz csatlakozni tud.
- A használt mobiltelefonnak kompatibilisnek kell lennie az információs és szórakoztató rendszerrel, hogy a rendszer összes bluetooth-funkciója megfelelően működhessen.
- Bluetooth vezeték nélküli technológia használata esetén előfordulhat, hogy az információs és szórakoztató rendszer nem működteti a mobiltelefon összes funkcióját.
- Bluetooth-technológia segítségével történő hang- és adattovábbításnál az információs és szórakoztató rendszer és a mobiltelefon közötti egyenes távolság nem haladhatja meg a 10 métert. A tényleges átviteli távolság ugyanakkor a használati környezettől függően rövidebb is lehet, mint a becsült távolság.
- Ha a mobiltelefonon a Privát mód van kiválasztva, a kihangosított hívás funkció le lesz tiltva.
- Ha az információs és szórakoztató rendszer ki van kapcsolva, a bluetooth-kapcsolat megszakad.
- Bluetooth vezeték nélküli kapcsolat miatt bizonyos szélsőséges esetekben az átvitel során szakadás vagy hiba léphet fel, ill. előfordulhat, hogy az információs

és szórakoztató rendszer nem párosítható és nem csatlakoztatható a mobiltelefonhoz. Ekkor ajánlott törölni a párosított eszközöket a mobiltelefon és az információs és szórakoztató rendszer eszközlistájából, és ismét végrehajtani a párosítást.

#### **Bluetooth párosítás és csatlakozás**

Ha a bluetooth nincs engedélyezve, az állapotsoron nem jelenik meg bluetooth-ikon; ha be van kapcsolva, de nincs csatlakoztatva eszköz, akkor az állapotsoron  $\frac{1}{2}$  jelenik meg; ha be van kapcsolva és van csatlakoztatva eszköz, akkor az állapotsoron  $*$  jelenik meg.

A bluetooth párosítás és csatlakoztatás lépései a következők:

• Érintse meg a [Bluetooth] elemet a Settings (Beállítások) kezelőfelületen a bluetooth csatlakozási beállítások kezelőfelületének megnyitásához, majd érintse meg a ikont a bluetooth funkció bekapcsolásához.

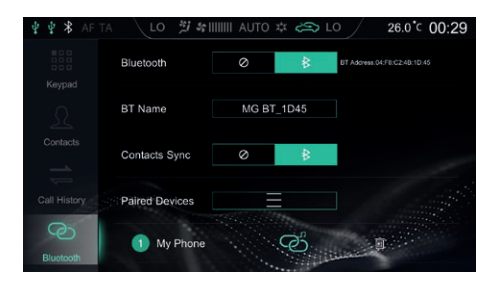

- A rendszer megjeleníti a bluetooth-címet és az eszköz nevét.
- Engedélyezze a bluetooth funkciót a mobiltelefonon és keresse meg az információs és szórakoztató rendszerben a párosításhoz. A mobiltelefon bluetooth-párosítási kérést kap, majd miután a párosítás befejeződött. **\*** jelenik meg a képernyőn. Ha a párosítás sikertelen, ismételje meg a fenti lépéseket.
- Érintse meg  $\blacksquare$  hogy csatlakozni tudion a mobiltelefon bluetooth-kapcsolatához, majd érintse meg a @ ikont a bluetooth leválasztásához. Érintse meg a ill ikont a mobiltelefon eltávolításához a párosított eszközök listájáról.

# **Bluetooth telefon**

### **Számbillentyűzet**

Érintse meg a [Bill.] elemet a bluetooth-telefon kezelőfelületén a tárcsázó kezelőfelület megnyitásához.

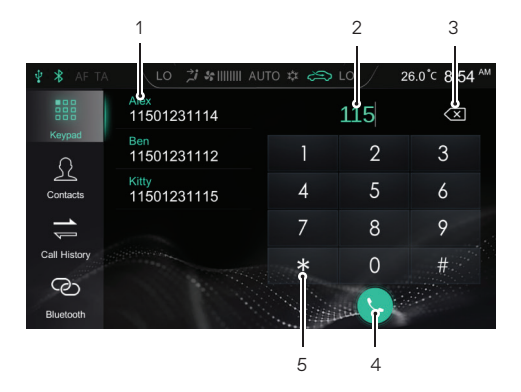

- Érintse meg a  $\bigodot$  elemet hívás kezdeményezéséhez; ha a bluetooth-telefon csatlakoztatva van, érintse meg a elemet a hívás befejezéséhez.
- 5. Beviteli billentyűzet területe

Ezzel vihet be számokat és szimbólumokat.

- 1. Címlista / párosított névjegyek
- 2. Beviteli mező
- 3. Vissza / Törlés gomb
- 4. Hívás kezdeményezése

### **Névjegyek**

Érintse meg a [Névjegyek] elemet a bluetooth-telefon kezelőfelületén a Névjegyek kezelőfelület megnyitásához.

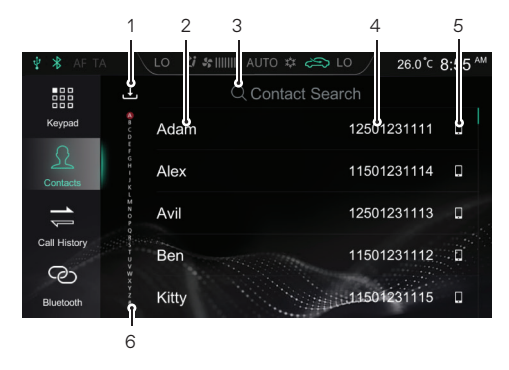

1. Névjegyek letöltése

Ha bluetooth-on keresztül csatlakozik mobiltelefonhoz, a szórakoztató-elektronikai rendszer alapértelmezett beállítása automatikusan letölti a névjegyeket.

A kapcsolatok automatikus letöltése funkció letiltható vagy engedélyezhető a kapcsolatok beállítása felületen.

A  $\pm$  ikonra kattintva a Néviegyek kezelőfelületen manuálisan letöltheti a névjegyeket.

- 2. Kapcsolat neve
- 3. Kapcsolat keresése

Érintse meg a [Contact Search] (kapcsolat keresése) elemet a kezelőfelületen, adja meg a keresett név kezdőbetűjét, a keresés befejezése után koppintson rá a partnerre a hívás kezdeményezéséhez.

- 4. Telefonszám
- 5. Telefon típusa

Ha egy partnernek több telefonszáma is van, érintse meg a ,  $\Box$  vagy a  $\Box$  elemet a telefonszám típusának váltásához, és válassza ki a híváshoz használni kívánt telefonszámot.

6. Gyors névjegykeresés

Érintse meg az interfész bal oldalán lévő betűt, vagy húzza végig az ujját a képernyőn, hogy gyorsan megkereshesse az ezzel a betűvel kezdő névjegyet.

### **Bluetooth telefon**

**Megjegyzés: Egyes mobiltelefonok esetében a bluetoothtelefon névjegyeinek letöltése előtt megjelenik egy párbeszédpanel, amely megkérdezi, hogy kívánja-e letölteni a mobiltelefon névjegyeit.**

**Megjegyzés: Mivel a rendszer ideiglenesen nem támogat néhány kereskedelmi forgalomban kapható mobiltelefont, nem támogatott telefonokon nem történik meg a bluetoothtelefonkönyv szinkronizálása.**

**Megjegyzés: A hozzáadott új kapcsolatok csak a következő szinkronizálás végrehajtása után jelennek meg.**

#### **Híváselőzmények**

Érintse meg a [Call History] elemet a bluetooth-telefon kezelőfelületén a híváselőzmények kezelőfelület megnyitásához. Érintse meg a kívánt hívásnapló-bejegyzést a listán a partner felhívásához.

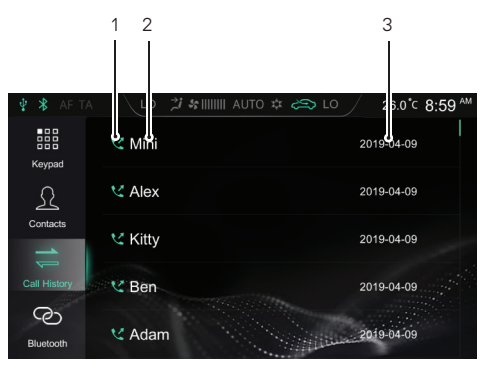

- 1. Híváselőzmények típusa Tárcsázott hívások:
	- Fogadott hívások:

Nem fogadott hívások: ₹

- 2. Partner neve/telefonszáma
- 3. Beszélgetési idő

A híváselőzmények időpont és dátum szerint fordított időrendi sorrendben található.

#### **Bluetooth-kapcsolat**

Érintse meg [Bluetooth] ikont a bluetooth kezelőfelület megnyitásához. A részleteket a jelen fejezet "Bluetooth párosítás és csatlakozás" című részében találhatja.

### **Hívás kezdeményezése**

A következő módszerekkel kezdeményezhet hívást:

- Bevitel billentyűzetről: A részleteket lásd a "Számbillentyűzet" címszó alatt, ebben a fejezetben.
- Hívja a névjegyekben található számot: A részleteket a jelen fejezet "Névjegyek" című részében találhatja.
- Hívja fel a híváselőzményekben található számot: A részleteket a jelen fejezet "Híváselőzmények" című részben találhatja.
- Hívás kezdeményezése közvetlenül a mobiltelefonról.

#### Hívás befejezése

A következő módszerekkel bonthat egy hívást:

- A hívás bontásához érintse meg a **elemet**.
- A hívás bontásához nyomja meg röviden a kormánykeréken a & gombot.
- Bontsa a hívást a mobiltelefonon.

**Megjegyzés: Vezetés közben törvénytelen mobiltelefont használni. Ha közvetlenül szeretne hívást kezdeményezni, vagy a mobiltelefonjával kíván hívást folytatni, kérjük, győződjön meg arról, hogy megfelelő helyen állította le a kocsit és biztonságos és jogszerű helyen működteti a mobiltelefont.**

## **Bluetooth telefon**

#### **Bejövő hívás**

Bejövő hívás fogadása

- Nyomia meg a  $\bigcirc$  gombot a bejövő hívás fogadásához.
- A bejövő hívás fogadásához nyomja meg röviden a kormánykeréken található « gombot.
- Fogadjon bejövő hívást a mobiltelefonon.

#### Bejövő hívás visszautasítása

- Nyomja meg a  $\bigcirc$  gombot a bejövő hívás elutasításához.
- A bejövő hívás elutasításához nyomja meg röviden a kormánykeréken található & gombot.
- Utasítson vissza bejövő hívást a mobiltelefonon.

**Megjegyzés: Vezetés közben törvénytelen mobiltelefont használni. Ha közvetlenül szeretne hívást kezdeményezni, vagy a mobiltelefonjával kíván hívást folytatni, kérjük, győződjön meg arról, hogy megfelelő helyen állította le a kocsit és biztonságos és jogszerű helyen működteti a mobiltelefont.**

#### **Váltás privát módra**

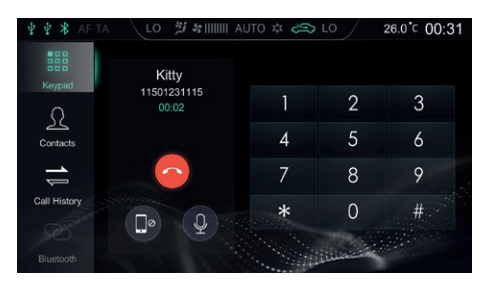

Hívás közben érintse meg a **D** gombot a privát módra (alapértelmezett hangsugárzó módra) váltáshoz.

Hívás közben érintse meg a **(D)** gombot a hangszóró mód visszaállításához.

Hívás közben érintse meg a **gombot a mikrofon némítása** ill. az engedélyezése funkciók közötti váltáshoz.

Privát módban folytathatja a hívást a mobiltelefonnal; az információs és szórakoztató rendszer hangszórói és mikrofonja elnémul. Viszont a bluetooth még mindig csatlakoztatva van.

### **Bluetooth telefon**

**Megjegyzés: Vezetés közben törvénytelen mobiltelefont használni. Ha közvetlenül szeretne hívást kezdeményezni, vagy a mobiltelefonjával kíván hívást folytatni, kérjük, győződjön meg arról, hogy megfelelő helyen állította le a kocsit és biztonságos és jogszerű helyen működteti a mobiltelefont.**

#### **Szórakoztató elektronika**

### **DAB**

- A tárolt médiaeszközről történő lejátszásra vonatkozó óvintézkedések
- A rendszer USB-meghajtókat és Bluetooth-tárolóeszközöket támogat.
- Ha az USB-eszköz nincs használatban, NE hagyja a készüléket csatlakoztatva. Ez a kapcsolat romlásához vezethet.
- Ne húzza ki az USB-eszközt, amíg a média lejátszása folyamatban van. Ha nem tartia be ezeket az utasításokat. az eszközön tárolt adatok sérüléséhez, adatvesztéshez vezethet.
- Tartsa az USB-portot szárazon és szennyeződésmentesen. A port használhatatlanná válik, ha el van tömődve.

#### **Rádió**

Érintse meg a Rádió/Zene területet a fő felületen, majd érintse meg ismét a [Rádió] gombot a rádió kezelőfelületének megnyitásához.

Ha különböző hullámsávokon szeretne műsort hallgatni, érintse meg a [DAB], [FM] vagy [AM] elemet a lejátszási felületen a DAB és a rádiósávok közötti váltáshoz. Az SRC gomb megnyomásával a különböző rádiósávok között is válthat.

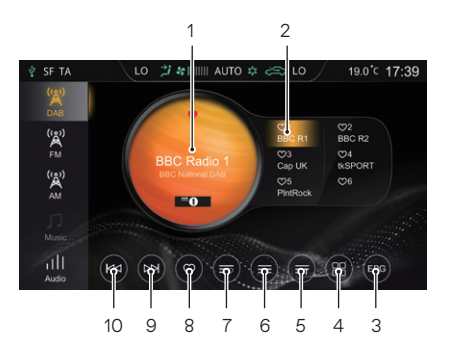

- 1. Az aktuális Rádióállomás neve vagy frekvenciája
- 2. Érintse meg a [DAB], [FM] vagy [AM] gombot a sáv váltásához.
- 3. Kedvenc rádióállomások megjelenítése
- 4. Elektronikus műsorfüzet
- 5. DAB kategóriák listája
- 6. Rádióállomás adatai

### **Szórakoztató elektronika**

FM/AM

A gomb megérintésével megjelennek a rádióállomás adatai, például szöveg vagy képek.

6. Rádióállomás lista

- 7. Kedvenc rádióállomások listája
- 8. Rádióállomás hozzáadása a Kedvencekhez / Rádióállomás eltávolítása a Kedvencekből
- 9. Következő rádióállomás

A gomb rövid megnyomásával automatikusan a következő rádióállomásra válthat; hosszabban nyomva tartva manuálisan kereshet rá a következő rádióállomásra.

#### 10.Előző rádióállomás

A gomb rövid megnyomásával automatikusan az előző rádióállomásra válthat; hosszabban nyomva tartva manuálisan kereshet rá az előző rádióállomásra.

1 2 3 LO  $2\sqrt{3}$  of  $\frac{1}{2}$  AUTO  $\approx$   $\approx$   $\approx$   $\sqrt{2}$ 19.0°C 17:39 AF TA  $\mathbf{A}^{(i)}_{\text{DAB}}$  $\sum_{i=1}^{n}$  $\infty$ Capital BBC C&W BBC R4  $\sum_{M}^{(r_{\alpha})}$  $m<sub>5</sub>$ 司 Audio 9 8 7 6 5 4

- 1. Az aktuális rádióállomás neve vagy frekvenciája Érintse meg a [DAB], [FM] vagy [AM] gombot a sáv váltásához.
- 2. Kedvenc rádióállomások állapota
	- **C** azt jelzi, hogy a rádióállomás hozzá lett adva a Kedvencekhez;  $\Box$  azt jelzi, hogy a rádióállomás nincs hozzáadva a Kedvencekhez.
- 3. Kedvenc rádióállomások megjelenítése

 $22$ 

4. Rádióállomás adatai

A gomb megérintésével megjelennek a rádióállomás adatai, például szöveg, kép.

- 5. Rádióállomás lista
- 6. Kedvenc rádióállomások listája
- 7. Rádióállomás hozzáadása Kedvencekhez / Rádióállomás eltávolítása Kedvencekből
- 8. Következő rádióállomás

A gomb rövid megnyomásával automatikusan a következő rádióállomásra válthat; hosszabban nyomva tartva manuálisan kereshet rá a következő rádióállomásra.

9. Előző rádióállomás

A gomb rövid megnyomásával automatikusan az előző rádióállomásra válthat; hosszabban nyomva tartva manuálisan kereshet rá az előző rádióállomásra.

Érintse meg az [Audio] lehetőséget ezen a kezelőfelületen, és a rendszer a "Hangbeállítások" kezelőfelületre ugrik.

#### **USB zene**

Csatlakoztasson egy USB-tárolóeszközt az USB-portba, a rendszer automatikusan betölti a zenét az USB tárolóeszközről. Érintse meg a Rádió/Zene területet a fő felületen, majd érintse meg ismét a [USB zene] elemet az USB zenelejátszás kezelőfelületének megnyitásához.

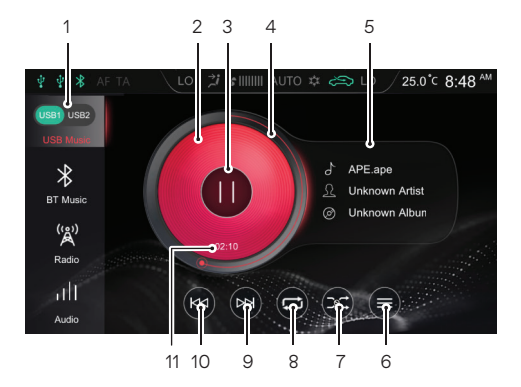

#### 1. USB-meghajtó

Ha két USB-meghajtóval rendelkezik, választhat, hogy a rendszer az USB1 vagy az USB2 bemenetről játssza le a zenét.

- 2. Albumborító
- 3. Lejátszás / Szünet
- 4. A leiátszás folyamatjelző sávja

A körsáv jelzi ki a zeneszám lejátszási folyamatát, a folyamatjelző sáv elhúzásával pedig egy bizonyos lejátszási pontra ugorhat.

- 5. Zeneszám / Előadó / Album neve
- 6. USB zeneszámlista

Érintse meg a megfelelő Mappalista-felület megnyitásához, majd érintse meg a kívánt zeneszám kiválasztásához és lejátszásához.

7. Véletlenszerű zeneszám lejátszási mód

Válthat a véletlenszerű zeneszám lejátszás és a véletlenszerű mappalejátszás között.

8. Ismétlődő visszajátszási mód

Válthat az egyszeri ismétlés, a mappa ismétlés és az teljes ismétlődés között.

9. Következő zeneszám

Nyomja meg röviden a következő zeneszámra váltáshoz; a

gyors előre tekeréshez nyomja meg hosszan.

10.Előző zeneszám

Nyomja meg röviden az előző zeneszámra való váltáshoz; lejátszás közben röviden nyomja meg a zeneszám elejére való visszatéréshez; hosszan nyomja meg a gyors visszatekeréshez.

11. Aktuálisan eltelt idő

Érintse meg az [Audio] lehetőséget ezen a kezelőfelületen és a rendszer a Hangbeállítások kezelőfelületre ugrik.

### **Bluetooth eszközről lejátszott zene**

A bluetooth eszközről való zeneszám lejátszása előtt ellenőrizze, hogy a bluetooth-eszköz csatlakoztatva van-e. A részleteket a "Bluetooth-telefon" rész "Bluetooth párosítás és csatlakozás" című részében találhatja.

Miután a bluetooth-eszköz csatlakozott a rendszerhez, érintse meg a Rádió/Zene területet a fő kezelőfelületen, majd érintse meg a [BT zene] elemet a bluetooth-zenelejátszás kezelőfelületének megnyitásához.

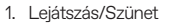

- 2. Zeneszám / Előadó / Album neve
- 3. Következő zeneszám
- 4. Előző zeneszám

Érintse meg az [Audio] lehetőséget ezen a kezelőfelületen és a rendszer a "Hangbeállítások" kezelőfelületre ugrik.

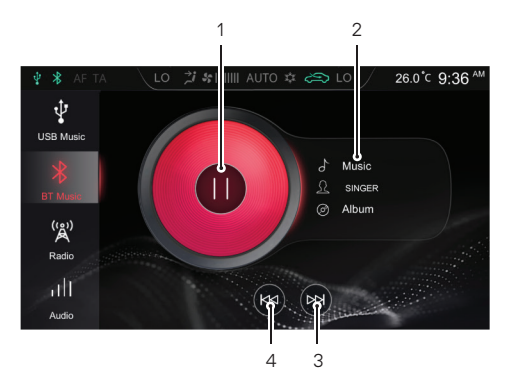

#### **USB-eszközről multimédia formátumok lejátszása**

Csatlakoztasson egy USB-tárolóeszközt az USB-portba, és a rendszer automatikusan betölti a videót a tárolóeszközről.

**Megjegyzés: Az internetről letöltött multimédiás formátumok tömörítési aránya és bitsebessége közötti különbségek és egyéb tényezők miatt a tényleges dekódolási adatokat meg kell őrizni.**

**Megjegyzés: A vezetés biztonsága érdekében bizonyos esetekben a videóbiztonsági üzemmód automatikusan aktiválódik, és a videó nem lejátszható.**

**Megjegyzés: A videó telefonhívás közben nem játszható le.**

Érintse meg a [Video] elemet a fő kezelőfelületen a Videó lejátszás kezelőfelület megnyitásához.

**Megjegyzés: Videó lejátszásakor ujjával pöccintsen a képernyőre a menüsor mód felébresztéséhez, majd pöccintsen rá újra a menüsor módból való kilépéshez.**

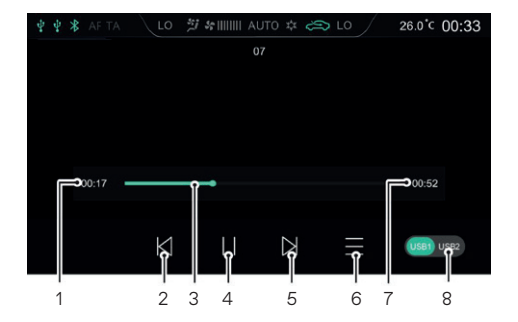

- 1. Lejátszás aktuálisan eltelt idő
- 2. Előző videó

Nyomja meg röviden az előző műsorszámra váltáshoz; a gyors visszatekeréshez nyomja meg hosszan.

- 3. A lejátszás folyamatjelző sávja A folyamatjelző sáv elhúzásával ugorhat egy bizonyos lejátszási pontra.
- 4. Lejátszás / Szünet
- 5. Következő videó

### **Szórakoztató elektronika**

Nyomja meg röviden a következő videóra váltáshoz; a gyors előre tekeréshez nyomja meg hosszan.

6. Videólista

Megtekintheti és lejátszhatja a megfelelő video file-t.

- 7. Videó teljes időtartama
- 8. USB-meghajtó

Ha két USB-meghajtóval rendelkezik, választhat, hogy a rendszer az USB1 vagy az USB2 bemenetről játssza le a video file-t.

#### **Képek**

Csatlakoztasson egy USB-tárolóeszközt az USB-portba, és a rendszer automatikusan betölti a képeket a csatlakoztatott USB- tárolóeszközről.

Érintse meg a [Képek] elemet a fő kezelőfelületen a Képnézegetési kezelőfelület megnyitásához.

Érintse meg a kiválasztott kép file-t teljes képernyős megjelenítéséhez.

**Megjegyzés: Kép megtekintésekor ujjával pöccintsen a képernyőre a menüsor mód felébresztéséhez, majd pöccintsen rá újra a menüsor módból való kilépéshez.**

Képböngészési kezelőfelület

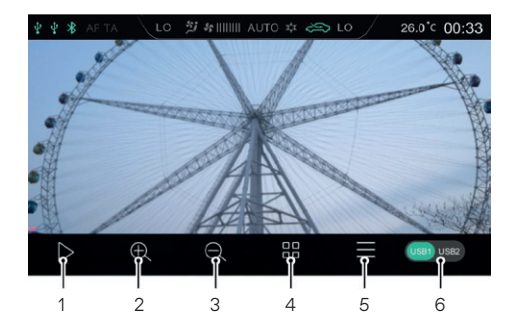

Ha két USB-meghajtóval rendelkezik, választhat, hogy a rendszer az USB1 vagy az USB2 bemenetről töltse be a képeket.

**Megjegyzés: A rendszer támogatja az USB-eszközön tárolt képek megtekintését. A képfelbontás, a formátum tömörítési aránya és egyéb tényezők közti különbségek miatt nem minden kép dekódolható és jeleníthető meg.**

**Megjegyzés: A következő vagy az előző képre váltáshoz húzza el az ujját balra, vagy jobbra az érintőképernyőn.**

- 1. Diavetítés
- 2. Nagyítás
- 3. Kicsinyítés
- 4. Indexkép
- 5. Képlista

Megtekintheti, kiválaszthatja és elindíthatja a megfelelő kép file-t.

6. USB-meghajtó

#### **A jármű és mobiltelefon összekapcsolása**

Csak a jármű – mobiltelefon összekapcsolási funkcióval rendelkező típusokra vonatkozik.

#### **Apple CarPlay®**

Az Apple Car-Play® lehetővé teszi a mobiltelefon és a fedélzeti információs és szórakoztató rendszer közötti kommunikációt beleértve a térképet, a zenelejátszást, a telefonálást, az smsküldést, podcast készítést és hangfelismerést is.

#### Csatlakoztatási mód

- 1. Ellenőrizze, hogy mobiltelefonja rendelkezik-e Carplay funkcióval, és az be van-e kapcsolva.
- 2. Csatlakoztassa a mobiltelefont az információs és szórakoztató rendszer központi egységéhez az USB-kábel segítségével
- 3. A fő kezelőfelületen érintse meg az [Apple CarPlay] területet az Apple CarPlay® kezelőfelület megnyitásához.
- 4. A jármű és a mobiltelefon sikeres összekapcsolódását követően az iPhone az információs és szórakoztató rendszer képernyőjén keresztül működtethető.
- 5. A fő rendszerinterfészhez való visszatéréshez nyomja meg a kezelőpanelen a HOME (főmenü) gombot.

#### **Android Auto®**

Az Android Auto® lehetővé teszi a mobiltelefon és a fedélzeti információs és szórakoztató rendszer közötti kommunikációt, beleértve a térképet, a zene lejátszást, a telefonálást, az üzenetküldést és hangutasításokat is.

Első lépésként töltse le és telepítse az Android Auto® alkalmazást az alkalmazástárból.

Használat közben csatlakoztassa a mobiltelefont az információs és szórakoztató rendszer központi egységéhez az USB-kábel segítségével. A fő kezelőfelületen érintse meg az [Android Auto] területet az Android Auto® kezelőfelület megnyitásához. A működtetés az kezelőfelület parancssorával történik, majd a funkció a csatlakozás sikeres befejezését követően használható lesz.

#### **Járműbeállítások**

A Járműbeállítások kezelőfelületre belépéshez nyomja meg a kezelőpanelen a Car (autó) gombot, vagy érintse meg a [Car] (autó) ikont a fő felületen.

#### **Vezetéstámogató rendszer**

Érintse meg a Vezetéstámogató rendszer elemet a Járműbeállítások felületen a Vezetéstámogatás beállításai kezelőfelület megnyitásához. Itt személyre szabhatja a Vezetéstámogató rendszert.

#### **Kényelem és komfort**

Érintse meg a [Comfort & Convenience] (Kényelem és komfort) elemet a Járműbeállítások kezelőfelületen, így belép a Kényelmi beállítások kezelőfelületbe, ahol a fényeket és egyéb funkciókat tud személyre szabni.

#### **Vezetési karbantartás**

Érintse meg a Vezetési karbantartás elemet a Járműbeállítások felületen a Vezetési karbantartás beállításai kezelőfelület megnyitásához. Itt személyre szabhatja a vezetési kezelőrendszereket.

### **Gyári beállítás**

Érintse meg a Gyári beállítás elemet a Járműbeállítások felületen a Gyári beállítások visszaállítása kezelőfelület megnyitásához.

Érintse meg a [Reset] (Visszaállítás) gombot a gyári beállítások kezelőfelületén, ez megjeleníti a Reset (Visszaállítás) üzenetet. Válasszon szükség szerint. Kérjük, használja körültekintően ezt a funkciót.

#### **Beállítások**

Érintse meg a [Setup] (Beállítás) elemet a fő kezelőfelületen a Beállítások kezelőfelületének megnyitásához.

#### **Hangbeállítások**

Érintse meg az [Audio] elemet a fő Beállítások kezelőfelületen a Hangbeállítások kezelőfelületének megnyitásához. Itt személyre szabhatja a hangerőt, az EO-t és a jelszintet.

#### **RDS/DAB beállítások**

Érintse meg az [RDS/DAB] elemet a fő Beállítások kezelőfelületen az RDS/DAB kezelőfelület megnyitásához. Itt személyre szabhatja az BDS/DAB funkciókat.

#### **Idő- és dátumbeállítások**

Érintse meg a [Time] (idő) elemet a Beállítások kezelőfelületen az idő- és dátumbeállítások kezelőfelület megnyitásához, ahol beállíthatja a dátumot és az időt.

#### **Bluetooth beállítások**

Érintse meg a [Bluetooth] elemet a Beállítások felületen a bluetooth beállítások kezelőfelület megnyitásához, ahol beállíthatja a bluetooth kapcsolat funkciót. A részleteket a jelen

fejezet "Bluetooth párosítás és csatlakozás" című részében találhatia.

#### **Megjelenítési beállítások**

Érintse meg a [Display] (megjelenítés) elemet a beállítások kezelőfelületen a Megjelenítési beállítások kezelőfelületének megnyitásához. Itt személyre szabhatja a fényerőt, a háttérvilágítást stb.

#### **Rendszerbeállítások**

Érintse meg a [System] (rendszer) elemet a beállítások kezelőfelületen a Rendszerbeállítások kezelőfelületének megnyitásához.

- Itt megtekintheti a súgófájlt, a szoftver verzióját, a hardver verzióját és a rendszer egyéb adatait.
- Érintse meg a [Start] (Indítás) gombot a Restore Factory Settings (gyári beállítások visszaállítása) felület megnyitásához, ahol szükség szerint visszaállíthatja a hangbeállításokat, a Rádiólistát és egyéb beállításokat alapértelmezett gyári beállításokra. A gyári beállítások visszaállítása után a számítógép visszaáll az eredeti beállításokra, és az információs és szórakoztató rendszer összes adata törlődik. Kérjük, használja körültekintően ezt a funkciót.

#### **Felhasználói figyelmeztetés**

A járműbe szerelt navigációs rendszer beépített GPS-vevővel rendelkezik, amely segít megtalálni az úticélhoz vezető útvonalat. A navigációs rendszer nem továbbítja a GPS-pozíciókat, így mások nem tudják lekövetni Önt.

A navigációs képernyőt és a rajta megjelenő adatokat csak akkor használja, ha azt biztonságosan megteheti. Ha Ön a járművezető, javasoljuk, hogy a szórakoztató és navigációs rendszert az utazás előtt működtesse, és útvonalat az indulás előtt tervezze meg. Ha módosítani kell az útvonalat, húzódjon félre az autóval, amikor megfelelően és biztonságosan meg tudja tenni, majd végezze el a szükséges beállításokat a navigációs rendszeren.

Be kell tartania a közlekedési táblákon látottakat, és az útviszonyoknak megfelelően kell közlekednie; ha eltér az ajánlott útvonaltól, a szórakoztató és navigációs rendszer ennek megfelelően módosítja az ajánlott útvonalat.

#### **Bevezetés a Nézet menübe**

#### **Kezdeti beállítási nézet**

A navigációs szoftver első használatakor automatikusan elindul a kezdeti beállítási folyamat. Kövesse az utasításokat:

- 1. Olvassa el a Végfelhasználói licencszerződést. Érintse meg az [Accept] (elfogadás) elemet a Navigációs nézet megnyitásához.
- 2. Ez elindítja a Konfigurációs varázslót. A folytatáshoz érintse meg a [Next] (tovább) gombot.
- 3. Válassza ki a hangnavigáció üzeneteihez használt nyelvet és a hangszórót, az egység beállításait és az alapértelmezett útvonaltervezési beállításokat.
- 4. A kezdeti beállítás ezzel befejeződött, érintse meg a [Finish] (befejezés) gombot. A Konfigurációs varázsló a beállítás menüből később újraindítható.

A kezdeti beállítás után megjelenik a navigációs nézet, és elkezdheti használni a navigációs rendszert.

#### **Navigációs nézet**

A fő navigációs nézet a tervezett útvonalat mutatia a térképen. AZ MG Touch Navigation olyan digitális térképekkel működik, amelyek nem pusztán a hagyományos papírtérképek számítógépes változatai. A papíralapú útitérképekhez hasonlóan a digitális térképek kétdimenziós módban utcákat és utakat mutatnak. A magasságokat színek jelzik.

A navigációs nézet a következő képernyőgombokat, adatmezőket és útvonalinformációkat jeleníti meg a térképen navigáció közben:

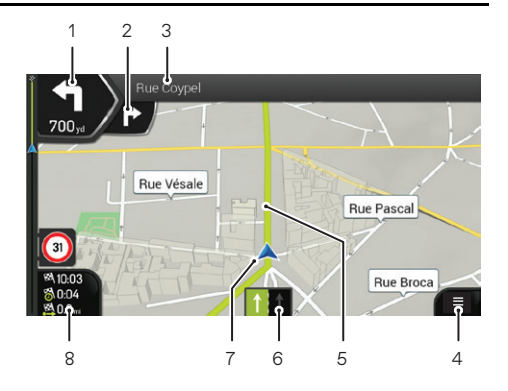

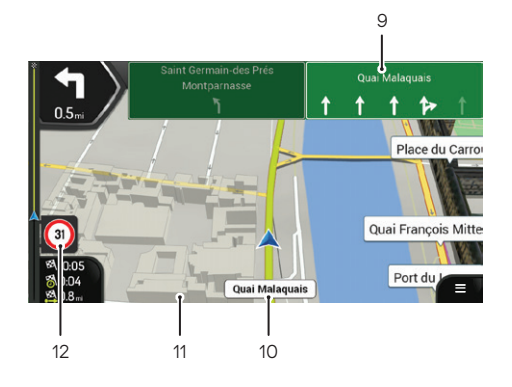

1. Következő kanyar előnézete

A következő manőver típusát és távolságát mutatja. Érintse meg az aktuális manőver ikonját az Útvonal képernyő megnyitásához.

2. Következő utáni kanyar előnézete

A következő utáni manőver típusát mutatja, ha az a most következő manőverhez közel található.

3. Következő utca

Megjeleníti a következő utca nevét.

Ha nem választott ki úticélt, a közelben lévő házszámok is láthatók, ha azok rendelkezésre állnak.

4. Navigációs menü

Érintse meg a Navigációs menü megnyitásához.

5. Tervezett útvonal

A tervezett útvonal neonzöld vonalként jelenik meg.

6. Sáv(ok)ra vonatkozó információk

Többsávos utakon az előttünk lévő sávokat és azok irányát mutatja. A kiemelt nyilak azokat a sávokat és irányokat jelölik, amelyeken vezetnie érdemes.

7. Aktuális pozíció jelző

Az aktuális pozíció alapértelmezés szerint kék nyílként jelenik meg. Ha nincs GPS-pozíció, az aktuális pozíció jelzője átlátszó, és az utolsó ismert pozíciót mutatja.

#### 8. Adatmezők

A három adatmező a következő információkat mutatja:

- Az úticélhoz érkezés becsült időpontja.
- Az utazás hátralévő ideje.
- Az úticélig hátralévő távolság.

Érintse meg ezt a területet a fedélzeti számítógép képernyőjének eléréséhez, amely további információkat tartalmaz az aktuális utazásról a műszerfalon és az Utazás összegzése képernyőn.

Az alapértelmezett értékeket a [Settings] (beállítások) menüben módosíthatia, vagy megérintheti és lenyomya tarthatia azt a területet, ahol az adatmezők megjelennek. Ha nem választott ki úticélt, a három adatmező helyett a saját irányát láthatia.

9. Irányjelző tábla

A rendelkezésre álló úticélokat és az útszámokat mutatja. Ha el szeretné rejteni az aktuálisan megjelenített jelzőtáblákat. érintse meg azok bármelyikét, és a normál navigációs nézet mindaddig visszatér, amíg új jelzőtábla-információ nem érkezik.

10.Utcanév

Az aktuális utcanevet mutatia. Ha ezt megérinti, megnyithatia a "Hol vagyok" képernyőt.

11. 3D objektumok

Dombokat, hegyeket, utakat, tereptárgyakat és épületeket jelenítenek meg három dimenzióban.

12. Figyelmeztetés sebességkorlátozásra

Az út aktuális sebességhatárát mutatja.

#### **Útkereszteződés nézet**

Ha autópálya-kijárathoz vagy összetett útkereszteződéshez közeledik, és a szükséges információk rendelkezésre állnak, a térkép helyett a kereszteződés 3D-s nézete jelenik meg. A sávokat, amelyeken mennie érdemes, nyilak jelzik. A képernyő felső részén az útjelző táblák további információkat mutatnak.

Ha el szeretné rejteni az éppen megjelenített kereszteződést és vissza kíván térni a navigációs nézethez, érintse meg a képet.

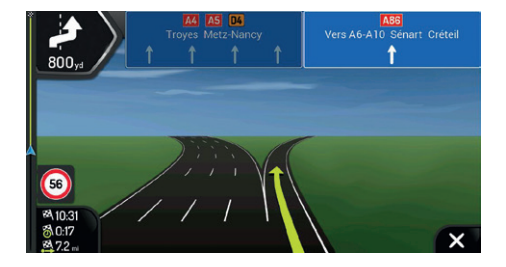

#### **Alagút nézet**

Alagútba való belépéskor a térképet egy általános alagút képe váltja fel, így a felszíni utak és épületek nem zavarják Önt.

A külön ablakban megjelenő alagút függőleges áttekintése segít Önnek tájékozódni. Az alagútból fennmaradó távolság is megjelenik. Az alagút elhagyása után az eredeti térképnézet tér vissza.

#### **Navigációs menü**

Ha tervezett útvonal nélkül navigál, az alábbi menüpontokat láthatja:

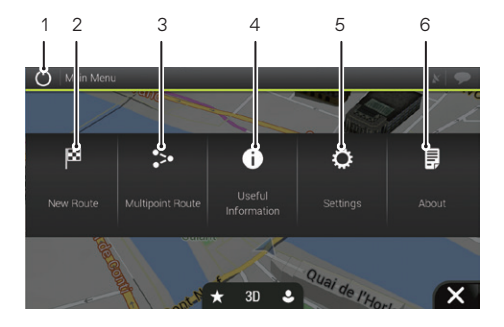

#### 1. Kilépés

Navigáció leállítása és kilépés a szoftverből.

#### 2. Új útvonal

Válassza ki az úticélt egy cím vagy annak koordinátája megadásával, illetve egy hely, egy mentett helyszín vagy egy mentett útvonal kiválasztásával. A legutóbbi úticélokat is kikeresheti az Előzmények közül.

3. Többpontos útvonal

Készítse el egy vagy több útvonalpontból álló útvonalát. Új kezdőpont beállításával az aktuális GPS-pozíciótól függetlenül is tervezhet útvonalat.

4. Hasznos információk

Hozzáférés további opciókhoz és a navigációval kapcsolatos információk ellenőrzése.

5. Beállítások

A navigációs szoftver működésének testreszabása.

6. Névjegy

A Névjegy részben termékinformációkat talál. Olvassa el a szoftver és adatbázis végfelhasználói licencszerződést, vagy ellenőrizze a térképet és az alkalmazás egyéb tartalmát. Itt tudja megnézni a program használati statisztikáit is.

Tervezett útvonal esetén az alábbi menüopciók is rendelkezésre állnak:

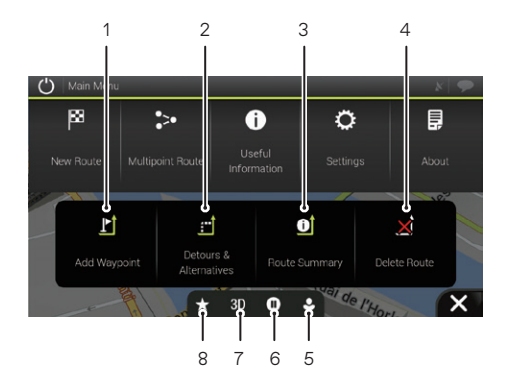

1. Útvonalpont hozzáadása

Köztes úticél hozzáadása az útvonalhoz.

2. Kerülőutak és alternatívák

Tekintse meg az útvonal-alternatívákat, ha el akar kerülni egy Ön előtt álló utat, vagy hogy elkerülje az adott útvonal egy adott szakaszát.

3. Útvonal összegzése

Tekintse meg az útvonalat teljes hosszában a térképen, és ellenőrizze az útvonal paramétereit és az útvonalalternatívákat. Érintse meg **toliko**t további beállításokhoz, például útvonal-beállításokhoz.

4. Útvonal törlése

Itt törölheti a következő útvonalpontot vagy az egész útvonalat.

5. Felhasználói profilok

Új profilokat hozhat létre, vagy szerkesztheti a meglévőket. Ha több járművezető használja a navigációs rendszert, saját profilokat hozhatnak létre saját beállításaikkal.

- 6. Navigálás felfüggesztése/folytatása.
- 7. Váltson kétdimenziós, kétdimenziós észak fent nézetbe vagy háromdimenziós módba.
- 8. Mentett helyek

Elmenthet egy helyet kedvenc úticélként vagy szerkeszthet egy mentett helyet.

### **Úticél beállítása**

### **Úticél kiválasztása**

Az úticél többféle módon is kiválasztható. Érintse meg a ■ gombot a navigációs nézeten a Navigációs menü eléréséhez.

#### **Kombinált keresés használata**

1. Érintse meg a [New Route] (új útvonal), [Search in All] (összes keresése) elemeket.

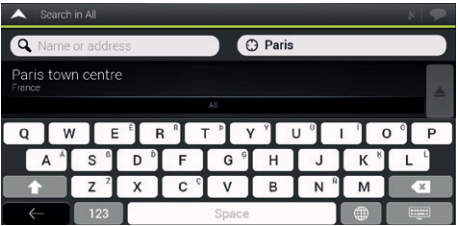

2. A beviteli mező a képernyő tetején látható. Mellette, a jobb oldalon látható a keresési terület, a város, amely körül a keresés zajlik. Az alapértelmezett keresési terület az a terület, ahol Ön aktuálisan tartózkodik. Ha az új keresési terület egy másik országban található, először az országnevet adja meg, ezután a várost.

- 3. A megfelelő keresési terület megjelenésekor kezdje el beírni a keresett úticél nevét, címét vagy kategóriáját.
- 4. A rendszer automatikusan elkezd keresni. Az összes eredményt típusuktól függetlenül megtekintheti a listában. A címek, helyek, helykategóriák, mentett helyek és legutóbbi úti célok egyetlen listában szerepelnek vegyesen. Azonnal kiválaszthatja a célhelyként használni kívánt eredményt, vagy leszűkítheti az eredmények listáját egyetlen típusra.

### **Cím megadása**

Cím úticélként történő megadásához hajtsa végre a következő lépéseket:

- 1. A Navigációs menüben érintse meg az alábbi gombokat: [New Route] (új útvonal), [Address] (cím).
- 2. Alapértelmezés szerint az MG Touch Navigation felajánlja a tartózkodási országot és várost (vagy ha nincs érvényes GPS-pozíció, az utolsó ismert hely országát és városát).
- 3. Szükség esetén módosítsa az országot a következő lépések végrehajtásával:

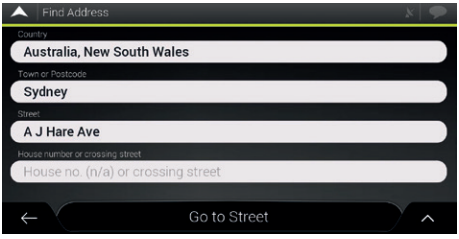

- a. Érintse meg az ország kiválasztási lehetőségét.
- b. Választhat országot a javaslatok listájából, vagy elkezdheti beírni az ország nevét a billentyűzeten.
- c. A beírt karaktereknek megfelelő nevek megjelennek a listában, a lista megnyitásához érintse meg a elemet és válassza ki az országot.
- 4. Ha szükséges, válasszon ki egy új várost a fenti módon. A város kiválasztása után, az utcanév megadása helyett érintse meg a [Go to Town] (Ugrás a városra) elemet. A megjelenített város középpontja lesz az útvonal célállomása.
- 5. Ha szükséges, válasszon ki egy utcát a fenti módon. Az utca kiválasztása után, a házszám beírása helyett érintse meg a [Go to Street] (Ugrás az utcára) elemet. Az utca középpontja lesz kiválasztva úticélként.

6. Érintse meg a házszámot vagy az keresztutca mezőt, majd keresse meg a keresztutcák listáját, vagy kezdje el beírni az utcanevet a mezőbe. Válasszon ki a listából egyet úticélként.

#### **Az irányítószám használata**

A városnév helyett az irányítószámot beírva szintén bármilyen úticélt kijelölhet. Az irányítószám kiválasztásához az alábbi lépéseket haitsa végre:

- 1. A Navigációs menüben érintse meg az alábbi gombokat: [New Route] (új útvonal), [Address] (cím).
- 2. Szükség esetén módosítsa az országot a korábban leírtak szerint.
- 3. Adjon meg egy új várost az irányítószáma segítségével a következő lépések végrehajtásával:
	- a. Érintse meg a város vagy irányítószám mezőt.
	- b. Kezdje el beírni az irányítószámot a billentyűzeten.

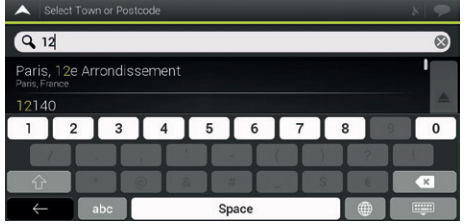

c. Keresse meg a kívánt várost. Folytassa a keresést a korábban leírtak szerint.

#### **A gyorskeresési kategóriák használata**

A gyorskeresés funkció segítségével gyorsan megtalálhatja a leggyakrabban kiválasztott helytípusokat.

- 1. A gyorskeresési funkció elindítása:
	- A Navigációs menüben érintse meg az alábbi gombokat: [New Route] (új útvonal), majd [Places] (helyek).

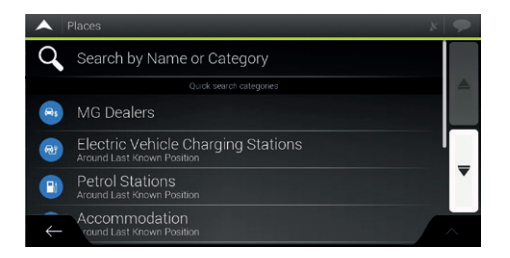

2. Megjelennek az előre beállított keresési kategóriák: MG, márkakereskedők, szállás stb.

Ha van tervezett útvonal, akkor az útvonal mentén vagy az úticél körül keresi azokat.

Ha nincs tervezett útvonal (az úticél nincs kiválasztva), a keresés az aktuális pozíció körül történik. Ha az aktuális helyzet nem áll rendelkezésre (nincs GPS-jel), a rendszer az utolsó ismert pozíció körül keresi a helyeket.

3. Érintse meg bármelyik gyorskereső gombot a Helyek azonnali listájához.

A listában szereplő Helyek az aktuális vagy az utolsó ismert pozíciótól való távolság, illetve a szükséges kerülőút hossza alapján listázhatók. Ha át szeretné rendezni a listát, érintse meg a **A** elemet. Az eredmények szolgáltatók szerinti szűréséhez érintse meg az [ALL] (összes) elemet.

- 4. (opcionális) Ha szükséges, érintse meg a [Search by name] (keresés név szerint) elemet az eredménylista további szűréséhez.
- 5. Tallózzon a listán és érintse meg a lista egyik elemét. Egy teljes képernyős térkép jelenik meg, amelyen a kiválasztott pont középen van. A hely neve és címe a képernyő tetején látható.
- 6. Érintse meg a  $\sim$  a kiválasztott hely részleteinek megtekintéséhez, vagy a hely mentéséhez. Ha van telefonszám mentve ehhez a helyhez, akkor kezdeményezhet hívást is erre a számra.

#### **Keresés kategória szerint**

A helyek kategóriák és alkategóriák szerinti kereséséhez hajtsa végre a következő lépéseket:

- 1. A Navigációs menüben érintse meg az alábbi gombokat: [New Route] (új útvonal), majd [Places] (helyek).
- 2. Érintse meg a [Search by Name or Category] (keresés név vagy kategória szerint) elemet.
- 3. Válassza ki azt a területet, amely körül keresni szeretne:
	- Érintse meg az [Around Here] (környékén) elemet. Alapértelmezés szerint a keresési terület az aktuális pozíció körül van (vagy ha nincs ilyen, az utolsó ismert pozíció körül). Ebben az esetben a következő eredménylista a pozíciótól való távolság alapján kerül rendezésre.
	- Érintse meg az [Along Route] (az útvonal mentén) elemet, ha a tervezett útvonal mentén, és nem egy adott pont körül szeretne keresni. Ez akkor hasznos, ha egy későbbi, csak minimális kerülőutat eredményező megállót keres, például közelgő éttermeket. (Az eredménylista a szükséges kerülőút hossza alapján kerül rendezésre.)
	- Érintse meg az [Around Destination] (úticél körül) elemet a tervezett útvonal célpontja körüli hely kereséséhez. (Az eredménylista az úticéltól mért távolság szerint kerül rendezésre.)
	- Érintse meg a [Városon belül] elemet egy kiválasztott városon belüli hely kereséséhez. (Az eredménylista a kiválasztott város középpontjától mért távolság alapján kerül rendezésre.)
- 4. (opcionális) Ha az [In a town] (városon belül) lehetőséget választotta, válassza ki az átvizsgálandó várost.

5. Válassza ki a fő helykategóriák egyikét, majd keresse meg az úticélt az alkategóriák között.

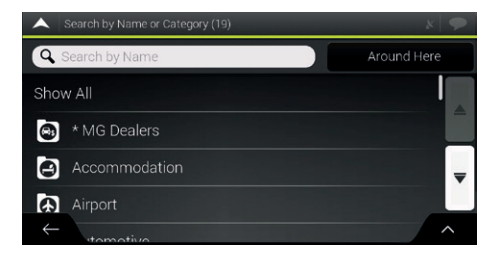

- 6. A kategória nézet bármely szinten kikapcsolható, hogy a kiválasztott hely körül vagy az útvonal mentén lévő összes hely listázásra kerüljön.
- 7. (opcionális) A listában szereplő helyek az alábbi feltételek szerint rendezhetők:
	- Név.
	- Az aktuális vagy az utolsó ismert pozíciótól mért távolságuk.
	- A kiválasztott várostól mért távolságuk.
	- Az úticéltól mért távolságuk.

• A szükséges kerülőút hossza.

Érintse meg a  $\sim$  elemet a lista átrendezéséhez.

#### **Mentett hely kiválasztása**

A már mentett hely kiválasztásához hajtsa végre a következő lépéseket:

- 1. A Navigációs menüben érintse meg az alábbi gombokat: [New Route] (új útvonal) és [Saved Location] (mentett hely).
- 2. Megjelenik a mentett helyek listája. Két előre beállított kategóriát tartalmaz: Home (otthon) és Work (munkahely).

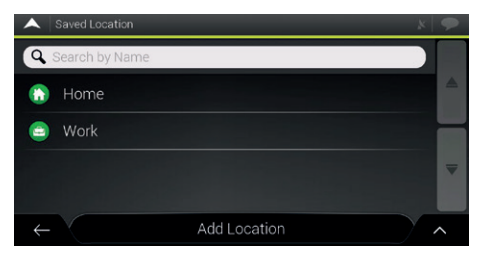

Érintse meg az úticélként beállítani kívánt helyet. Ha szükséges, a további eredmények megtekintéséhez tallózzon a listában.

3. (opcionális) Ha szükséges, érintse meg a  $\sim$  elemet a szerkesztési opció engedélyezéséhez, így átnevezheti a mentett helyeket vagy törölheti bármelyiket.

#### **Előzmények**

A korábban használt úticélok megjelennek az Előzmények listában. A Smart History (intelligens előzmények) a korábbi úticélok helyszíneinek ajánlásakor olyan paramétereket vesz alapul, mint az aktuális napszak, a hét napja vagy az aktuális hely. Minél többet használja a navigációs szoftvert, annál hatékonyabban lehet előre jelezni a kívánt úticélt.

- 1. A Navigációs menüben érintse meg a [New Route] (új útvonal) elemet.
- 2. A könnyű hozzáférés érdekében az intelligens előzmények közül kettő jelenik meg a New Route to... (új útvonal célpontja) képernyőn. Úticélként kiválaszthat egyet közülük.

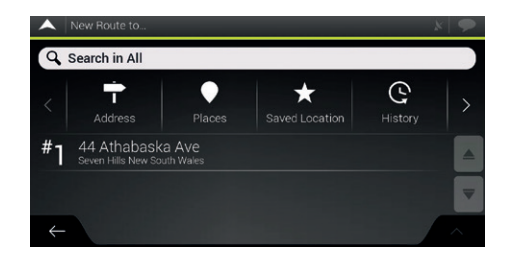

3. Az összes előzmény elem megnyitásához érintse meg a [History] (előzmények) elemet.

Ez megjeleníti a legutóbbi úticélok listáját. A lista az előző útvonalak (intelligens előzmények) alapján kiválasztott három legvalószínűbb úticéllal kezdődik. A többi úticélt utolsó kiválasztásuk időpontja szerint rendezi. Ha szükséges, a korábbi úticélok megtekintéséhez görgesse a listát.

#### **Koordináták megadása**

Ha az úticélt annak koordinátái megadásával szeretné kiválasztani, a következő lépéseket hajtsa végre:

1. A Navigációs menüben érintse meg a [New Route] (új útvonal) és a [Coordinates] (koordináták) elemet.

2. A szélességi és hosszúsági értékeket a következő formátumok bármelyikében lehet megadni: tizedfok, fok és tizedperc vagy fok, perc és tizedmásodperc.

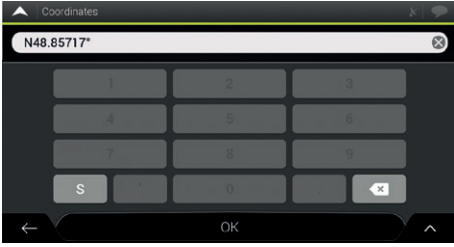

3. (opcionális) Szükség esetén érintse meg a **a** gombot, majd az [UTM Coordinates] (UTM koordináták) elemet, és adja meg a koordinátát UTM formátumban.

Az úticél kiválasztását követően egy teljes képernyős térkép jelenik meg, amelyen a kiválasztott pont középen van. Ha szükséges, érintse meg a térképet valahol máshol az úticél módosításához. A kurzor  $\left|\hat{\mathbb{G}}\right|$  az új helyen jelenik meg.

Az úticél megerősítéséhez érintse meg a [Select as Destination] (kiválasztás úticélként) elemet.

Kiválaszthat egy közeli pontot is a térképen, vagy érintse meg a

 $\epsilon$  elemet egy másik úticél kiválasztásához. A rendszer kiszámítia az útvonalat, és megjelenik a térkép, amely a teljes útvonalat mutatja, ahol ellenőrizheti az útvonalinformációkat és az útvonalak alternatíváit.

Érintse meg a  $\sim$  elemet az útvonalparaméterek módosításához, vagy érintse meg a [Start Navigation] (navigáció indítása) gombot az utazás megkezdéséhez.

#### **Hely mentése**

Ha bármilyen helyet hozzá szeretne adni a mentett helyekhez (a gyakran használt úticélok listája), hajtsa végre a következő lépéseket:

- 1. Válasszon ki egy úticélt a korábban leírtak szerint. Ez lehet egy cím, egy hely, bármely hely a térképen, egy korábban használt úticél az előzményekből, és így tovább.
- 2. Amikor megjelenik a térkép a kiválasztott hellyel a közepén, érintse meg a  $\sim$  elemet.
- 3. Érintse meg a [Save Location] (hely mentése) elemet.
- 4. Érintse meg a  $\overline{\phantom{a}}$  elemet a hely mentéséhez. Érintse meg a  $\Omega$  vagy a  $\Omega$  gombot az otthoni vagy a munkahelyi helyszín mentéséhez.

#### **Az útvonal szerkesztése**

#### **Többpontos útvonal tervezése**

Érintse meg a  $\equiv$  gombot a navigációs nézeten a Navigációs menü eléréséhez. A Navigációs menüben érintse meg a [Multipoint Route] (többpontos útvonal) elemet.

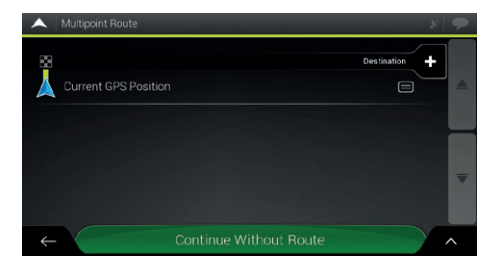

### **Új kezdőpont beállítása**

Normál navigáció esetén minden útvonal az aktuális pozícióból kerül kiszámításra. Szüneteltetheti a navigációt és ellenőrizheti a következő útvonalakat, szimulálhatja azokat, vagy megtekintheti azok hosszát időben és távolságban. Ezután beállíthatja az útvonal kezdőpontját az aktuális GPS-pozíciótól eltérő helyre.

- 1. Alulról az első vonal az útvonal kezdete, általában az aktuális GPS-pozíció. Érintse meg a [CurrentGPS Position] (jelenlegi GPS-pozíció) elemet, válassza ki a [Set Starting Point] (kiindulási pont beállítása) lehetőséget, és erősítse meg a műveletet a figyelmeztető üzenetnél.
- 2. Ekkor megjelenik a Change Start to... (kiindulási hely módosítása) képernyő. Válassza ki az útvonal kezdőpontját ugyanúgy, ahogy egy úticélt is kiválaszt.
- 3. Az új kezdőpont megjelenik a térképen. Érintse meg a [Set Start Point] (kezdőpont megadása) elemet, ekkor megjelenik a Multipoint route (többpontos útvonal) képernyő, ahol újabb úticélt adhat hozzá az útvonalhoz.

### **Úticél beállítása**

Dectination

1. Érintse meg a **elemet az úticél kiválasztásához.** 

- 2. Megjelenik az új útvonal képernyő, ahol az előző részekben leírtakkal azonos módon választhatia ki az útvonal célállomását.
- 3. Amikor a kiválasztott hely megjelenik a térképen, érintse meg a [Select as Destination] (kiválasztás úticélként) elemet, és a lista visszatér. Szükség esetén további köztes úticélokat is hozzáadhat.

### **Útvonalpont hozzáadása**

Ha már rendelkezik tervezett útvonallal és a fenti részekben leírtaknak megfelelően kiválaszt egy új úticélt, a rendszer törli az előző úti célhoz vezető útvonalat és egy új útvonalat számít ki.

Ha új köztes úticélt szeretne hozzáadni a tervezett útvonalhoz, hajtsa végre a következő műveletek valamelyikét:

- Érintse meg bárhol a térképet a böngészéshez. A térképen lévő hely kiválasztása után érintse meg a  $\sim$  és a [Select as Waypoint] (Kiválasztás útvonalpontként) elemet, hogy köztes úti célként hozzáadja a kiválasztott helyet az útvonalhoz. Az útvonal többi célállomása érintetlen marad.
- A [Multipoint route] (többpontos útvonal) menüben érintse

**Insert Waypoint** 

meg a **elemet.** Az Add to Route... (adott útvonalhoz hozzáadás) menü újra megjelenik, ahol a

korábbi úticél beállításához hasonlóan választhatja ki az új útvonalpontot.

### **Az úticéllista módosítása**

Az útvonal szerkesztéséhez az alábbi lépéseket hajtsa végre:

- Érintse meg a **A** az összes úticél törléséhez, vagy az útvonalpontok ill. az útvonal optimalizálásához.
- Érintse meg a köztes állomás nevét a listában, majd mozgassa felfelé vagy lefelé, ha menteni akarja a helyet vagy

eltávolítani a listából.

• Legalább egy köztes úticélt tartalmazó útvonal esetén az útvonalpontot közvetlenül a főmenüben található listából törölheti. Érintse meg a [Delete Waypoint] (útvonalpont törlése) elemet, majd hagyja jóvá a törlést.

Az útvonal megtervezése után érintse meg a <sup>[</sup>Calculate] route] (útvonal kiszámítása) elemet, és a tervezett útvonal automatikusan kiszámításra kerül.

### **A tervezett útvonal mentése**

Az útvonal elmentéséhez az alábbi lépéseket hajtsa végre:

- 1. Válasszon ki egy úticélt a korábban leírtak szerint, majd érintse meg a [Select as Destination] (Kiválasztás úticélként) elemet.
- 2. Érintse meg a  $\sim$  és a [Save route] (útvonal mentése) elemet.
- 3. Íria be a nevet, maid érintse meg a  $\overrightarrow{ }$   $\overrightarrow{ }$  elemet.
- 4. Az útvonal mentésre kerül és a [New Route] (új útvonal), [Saved Routes] (mentett útvonalak) helyen lesz elérhető.

Egy korábban mentett útvonal kiválasztásával az MG Touch Navigation a mentett úticél és/vagy az útvonalpontok segítségével újratervezi az útvonalat.

#### **Kerülőút beállítása**

Érintse meg a gombot a Navigációs nézeten a Navigációs menü eléréséhez és érintse meg a [Detour & Alternatives] (kerülőút és útalternatívák) elemet. Az útvonalhoz a következő módokon állíthat be kerülőutat:

- Érintse meg a [Avoid Special Sections] (különleges szakaszok elkerülése) elemet a tervezett útvonal speciális szakaszainak, például autópálya-, autópályadíj- vagy kompút-szakaszok megnyitásához. A speciális szakasz elkerülése érdekében érintse meg az útvonal ezen elemeit.
- Érintse meg az [Avoid Specific Road] (adott út elkerülése) elemet a tervezett útvonalon lévő utak teljes listájának megnyitásához. Érintse meg az útvonal ezen elemeinek valamelyikét az adott út elkerüléséhez.
- Érintse meg a [Avoid Route Ahead] (következő útvonal elkerülése) elemet a tervezett útvonalnak most következő részének elkerüléséhez Beállíthatja azt a távolságot, amelynek hosszában szeretné elkerülni a most következő útszakaszt.
- Érintse meg a [Restore Original Route] (eredeti útvonal visszaállítása) elemet a tervezett útvonalhoz beállított összes kerülőút törléséhez.

### **Útvonal összegzése**

A tervezett útvonal térképének áttekintéséhez és a tervezett

útvonal különböző paramétereinek ellenőrzéséhez hajtsa végre a következő lépéseket:

- 1. Érintse meg a gombot a navigációs nézeten a Navigációs menü eléréséhez.
- 2. A Navigációs menüben érintse meg a [Route Summary] (útvonal összegzése) gombot.
- 3. A tervezett útvonal teljes hosszában megjelenik a térképen az alábbi kiegészítő információkkal:
	- Az útvonal teljes hossza.
	- Az útvonal teljes időtartama.

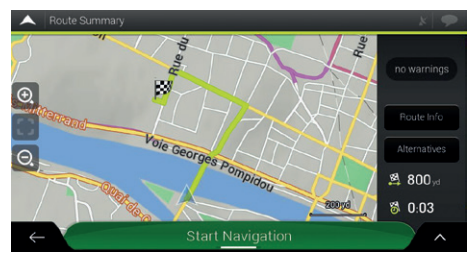

4. Érintse meg a [Route Info] (Útvonalinformáció) elemet, és ellenőrizni tudja az útvonalra vonatkozó részletes információkat. Ha a képernyő jobb oldalán megérinti az [ALL] (összes) gombot, szűkítheti az útvonal-információkat,

például, hogy csak autópálya-szakaszokat vagy fizetős utakat jelenítsen meg.

• Érintse meg az [Alternatives] (alternatívák) gombot, így megjelenik az alternatív útvonalak listája és kiválaszthatja a legmegfelelőbb útvonalat.

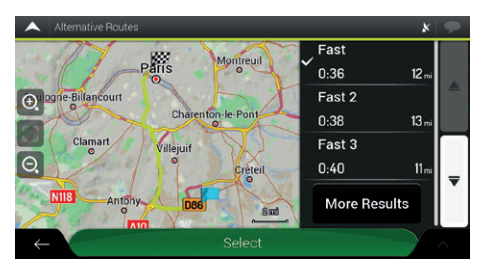

További javaslatok megtekintéséhez érintse meg a [More Results] (további eredmények) elemet, és görgessen le más alternatív útvonalakhoz különböző útvonaltervezési módszerekkel. Válassza ki az egyik útvonal-alternatívát, majd érintse meg a [Select] (kiválasztás) gombot az előző képernyőre való visszatéréshez. A rendszer újratervezi az útvonalat. Érintse meg a [Navigáció indítása] elemet az utazás megkezdéséhez.

5. Érintse meg az útvonal-összefoglaló képernyőn a elemet további műveletek végrehajtásához, például az útvonal-beállítások szerkesztéséhez vagy az útvonal megjelenítéséhez.

#### **Hasznos információk**

A Useful Information (hasznos információk) menü a |■ és a [Useful Information] (hasznos információk) megérintésével számos funkciót tartalmaz.

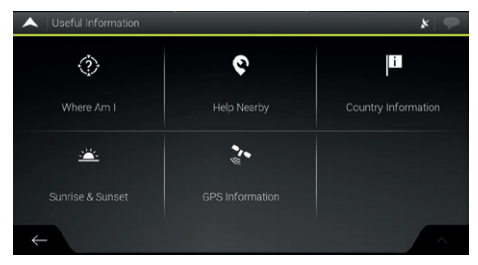

#### 1. Where Am I (hol vagyok?)

Az aktuális pozícióra (szélesség, hosszúság, legközelebbi város, következő keresztutca stb.) vagy – GPS-jel híján – az utolsó ismert pozícióra vonatkozó információkat mutatja.

Érintse meg a  $\sim$  és a [Save Location] (hely mentése) elemeket, hogy az aktuális pozíciót hozzá tudja adni a mentett helyekhez, és meg tudja nézni az országra vonatkozó információkat.

2. Segítségnyújtás a közelben

Az aktuális pozíció közelében ajánl segítségnyújtást. Az előre beállított keresési kategóriákban található helyek az aktuális pozíció körül kereshetők (vagy az utolsó ismert pozíció körül, ha az aktuális pozíció nem áll rendelkezésre).

Érintse meg bármelyik gyorskereső gombot az ilyen típusú Helyek azonnali kilistázásához. Érintse meg a a gombot a listában szereplő helyek az aktuális vagy a legutóbbi ismert pozíciótól, vagy névtől mért távolság szerint kerülnek rendezésre.

3. Országra vonatkozó információk

Országok listáját tartalmazza a kiválasztott országra vonatkozó hasznos információkkal (például sebességkorlátozások, maximális véralkoholszint).

4. Napkelte és napnyugta

Megjeleníti a napkelte és napnyugta pontos időpontjait az összes útvonalpontra vonatkozóan.

5. GPS-információk

Megjeleníti a GPS információs képernyőt a műholdpozícióra és a jelerősségre vonatkozó információkkal.

#### **Beállítások menü**

A és a [Settings] (beállítások) elemek érintésével konfigurálhatja a program beállításait, és módosíthatja az MG Touch Navigation működését.

### **Útvonal-beállítások**

- Útvonaltervezési módszer: A tervezési módszer módosításával az útvonalszámítást a különböző helyzetekre és járműtípusokra optimalizálhatja.
- Úttípusok: Válassza ki az útvonalhoz használni kívánt úttípusokat. Az útvonalnak az Ön igényeihez való igazításához azt is beállíthatia, hogy mely úttípusokat kell figyelembe venni vagy kizárni az útvonalból.

#### **Hangbeállítások**

A következő beállításokat módosíthatja:

- Hang: Az irányítási hangok hangerejének beállítása vagy némítása.
- Riasztások: A nem verbális riasztási hangok hangerejének beállítása vagy némítása.
- Csipogás: Kikapcsolhatja a szóbeli utasítások előtti figyelmeztető hangot, vagy beállíthatja a hangerejét.
- Gombok: Állítsa be a gombok megnyomásakor hallható hang hangerejét vagy le is némíthatja.
- Hangnavigáció: A szóbeli utasítások letiltása. A funkció alapértelmezés szerint engedélyezve van.
- Az utcaneveket a terület anyanyelvén mondja ki
	- Az utcanevek kimondása a kiválasztott hangnavigációs nyelvnek megfelelő anyanyelven.
	- Csak az útszámokat jelentse be.
	- Csak a manővereket jelentse be.
- Az utcaneveket idegen nyelven mondja ki
	- Megpróbálja kimondani a közúti neveket és számokat egy idegen országban.
	- Csak az útszámokat jelentse be.
	- Csak a manővert jelentse be.
- A manőverek előzetes jelzése: Állítsa be, hogy minden egyes kanyar után azonnal szeretné, hogy a rendszer bejelentse az azután következő manővert, vagy elég az, ha akkor jelenti be, amikor már közel van a kanyar.
- Részletességi szint

•

Állítsa be a hangutasítások részletességét, vagyis azt, hogy mennyit jelentsen be a rendszer és milyen gyakran beszéljen.

- Minimális: a hangutasítás egyszer és közvetlenül a következő manőver előtt hangzik el.
- Közepes: a hangutasítás a következő manőverhez közeledéskor hangzik el, és közvetlenül a manőver előtt megismétlődik.
- Részletes: a hangutasítás először viszonylag a következő manővertől messze hangzik el, a következő kanyarhoz közelebb megismétlődik, majd a tényleges manőver előtt közvetlenül újra elhangzik.
- Útvonal-összefoglaló bejelentése: Az útvonal gyors összegzésének engedélyezése az útvonal kiszámítását követően.
- Országra vonatkozó információ bejelentése: Az országhatárok átlépésekor a célországról szóló információk bemondásának engedélyezése.
- Közlekedési információk bejelentése: Valós idejű közlekedési üzenetek beolvasását teszi lehetővé.
- Rendszerüzenetek bejelentése: Rendszerüzenetek bejelentésének engedélyezése.

### **Figyelmeztetések beállításai**

Engedélyezheti és módosíthatia a sebességkorlátozást, a

riasztási pontokat és a közúti jelzések beállításait.

- Sebességhatár: Az MG Touch Navigation figyelmeztetheti, ha túllépi az aktuális sebességkorlátot. Előfordulhat, hogy ezek az információk nem állnak rendelkezésre az Ön régiójában, vagy nem teljesen helyesek a térképen lévő minden út esetében. A járműprofilban beállított maximális sebességet szintén felhasználja ez a figyelmeztetés. Az MG Touch Navigation akkor is figyelmezteti, ha túllépi az előre beállított értéket, akkor is, ha a megengedett sebességhatár annál magasabb.
- Riasztási pontok: Érintse meg, hogy a rendszer figyelmeztesse, amikor közúti biztonsági kamerához vagy más figyelmeztető pontokhoz, például iskolai zónákhoz vagy vasúti kereszteződésekhez közeledik. Győződjön meg arról, hogy a funkció használata jogszerű abban az országban, ahol használni kívánja.
- Útjelző táblák: A térképek tartalmazhatnak a vezető figyelmeztetésére vonatkozó információkat, amelyek az igazi útjelzésekhez hasonló módon jelennek meg a navigációs nézetben. Érintse meg az adott útszakaszokra vonatkozó figyelmeztetés engedélyezéséhez vagy letiltásához. A figyelmeztető jelzések minden kategóriájára állítsa be a figyelmeztetés típusát (vizuális vagy audiovizuális), valamint a veszélytől mért távolságot, amikor a figyelmeztetés elhangozzon.

#### **Navigációs nézet beállításai**

Ezek a beállítások lehetővé teszik a navigációs nézet finomhangolását. Azt is beállíthatja, hogy a szoftver hogyan navigálhat az útvonallal kapcsolatos különböző információk között a navigációs nézetben.

- Térkép megjelenése: Érintse meg a [Map Appearance] (térkép megjelenítése) gombot a navigációs nézet igény szerinti beállításához, válassza ki a megfelelő színvariációkat a listából nappali és éjszakai használatra, engedélyezze vagy rejtse el a 3D épületeket, tájékozódási pontokat, ill. kezelje az adott hely láthatósági készleteit (mely helyeken jelenjen meg a térképen).
- Adatmezők: Ha tervezett útvonal szerint navigál, három adatmezőt állíthat be, hogy megjelenjenek a navigációs nézetben. A következő lehetőségek közül választhat: érkezés időpontja az úticélhoz, távolság az úticélig, idő az úticélig, érkezés időpontja az útvonalpontra, távolság az útvonalpontig, idő az útvonalpontig, irány, ill. emelkedés. Tervezett útvonal nélkül csak egy adatmező állítható be az irány vagy az emelkedés megjelenítéséhez.
- Az útvonal folyamatjelző sávja: Az útvonal folyamatjelző sávjának be- vagy kikapcsolása. Ha be van kapcsolva, egy narancssárga vonal jelenik meg a képernyő oldalán, és a rajta található kék nyíl mutatja a haladást.
- Autópálya-szolgáltatások ajánlása: Kapcsolja be az autópálya-

szolgáltatásokról szóló információk megismeréséhez, vagy kapcsolja ki, ha nincs rá szüksége.

- Megjelenített szolgáltatás: Válassza ki az autópályakijáratoknál megjelenített szolgáltatástípusokat. Válasszon a helyek kategóriái közül.
- Automatikus áttekintés: Ha a következő manőver messze van és autópályán halad, kicsinyítse le és tekintse át a környező területet. Ha közel kerül az eseményhez, a normál térképnézet visszatér.
- Irányjelző táblák: Ha megfelelő információ áll rendelkezésre, a térkép felső részén az úton található valós útjelzéshez hasonló sávinformáció jelenik meg. Érintse meg a funkció be- vagy kikapcsolásához.
- Útkereszteződés nézet: Ha autópálya-kijárathoz vagy összetett útkereszteződéshez közeledik, és a szükséges információk rendelkezésre állnak, a térkép helyett a kereszteződés 3D-s nézete jelenik meg. Érintse meg a funkció bekapcsolásához, vagy hagyja, hogy a térkép kijelzésre kerüljön végig az egész útvonalon.
- Alagút nézet: Alagutakba való belépéskor a felszíni utak és épületek zavaróak lehetnek. Érintse meg, ha a térkép helyett egy általános alagút képét szeretné megjeleníteni. Ez megjeleníti az alagút átfogó képét fentről lefelé és a hátralévő távolságot is.

- Ajánlat a torlódások elkerülésére autópályán: Bizonyos esetekben a rendszer kerülőutat ajánl, amikor az autópályán forgalmi dugó észlelhető.
- Valós idejű alternatív útvonalak ajánlása: Bizonyos esetekben a rendszer alternatív útvonalat ajánl, amikor az úton forgalmi dugó észlelhető.
- Parkolóhely ajánlása az úticél környékén: Bizonyos helyzetekben az úticélhoz közeledve a rendszer parkolóhelyeket ajánl.
- Útbaigazítás ajánlása kerülőút során: Bizonyos helyzetekben a rendszer különböző útvonal-alternatívákat ajánl, amikor Ön elhagyja a tervezett útvonalat, és hirtelen elhagyja az autópályát.

#### **Regionális beállítások**

Ezek a beállítások lehetővé teszik az alkalmazás testreszabását a nyelv és a mértékegységek beállításai, valamint a koordináták megjelenítési formája tekintetében.

• A hang nyelve: Megjeleníti az aktuális hangnavigációs profilt. Érintse meg új profil kiválasztásához a rendelkezésre álló nyelvek és hangszórók listájából. Érintse meg a kívánt elemet és meghallgathat egy minta hangfigyelmeztetést. Csak érintse meg a  $\left| \cdot \right|$  elemet, ha kiválasztotta az új nyelvet.

• Mértékegységek és formátumok: Beállíthatja a használandó mértékegységeket és idő/dátum formátumot. Az MG Touch Navigation nem felsorolt egységek nem mindegyikét támogatja adott hangnavigációs nyelveken.

#### **Elektromos jármű beállítások**

Jelenleg csak a kompatibilis töltőkkel és csatlakozókkal felszerelt töltőállomások jelennek meg a töltőállomások listájában. Ha ezt ki szeretné terjeszteni, érintse meg az [Add Plug Type] (csatlakozótípus hozzáadása) lehetőséget, hogy további, az autójával kompatibilis típusú csatlakozókkal bővíthesse a szűrést.

#### **Konfigurációs varázsló indítása**

Módosítsa a kezdeti beállítási folyamat során beállított alapvető szoftverparamétereket.

#### **Hibaelhárítás**

A fejezet az MG Touch Navigation használata során esetlegesen felmerülő problémákra ajánl megoldásokat.

#### **Nem fogható GPS-jel**

Probléma: Az aktuális hely nem érhető el, mert nem fogható GPS-jel.

1. ok: A GPS-jel gyenge, vagy nem érhető el, ha magas épületek között tartózkodik, garázsokban vagy alagutakban van, tekintve, hogy amikor a jel szilárd anyagon halad át, gyengülni vagy torzulni fog.

1. megoldás: Menjen egy olyan helyre, ahol tisztán látszik az ég vagy az égnek legalább egy nagyobb része látható.

2. ok: Az MG Touch Navigation első használatakor, illetve amikor az utolsó ismert pozíciója jelentős távolságra van az aktuális pozíciójától, a GPS-jelek vétele több percet is igénybe vehet.

2. megoldás: Várjon néhány percet a GPS-jelre.

#### **A cím nem található**

Probléma: Az MG Touch Navigation nem találja a címet, amelyet Ön megadott.

Ok: Előfordulhat, hogy a digitális térképadatok nem tartalmaznak minden egyes címet.

1. megoldás: Ha a házszám nem ismert vagy az MG Touch Navigation nem találja, csak az utcanevet válassza ki. Ilyenkor az MG Touch Navigation az utca közepére navigálja, ahol könnyebben megtalálhatja a pontos címet.

2. megoldás: Keressen egy másik, az úticélhoz közeli címet.

3. megoldás: Keressen rá a koordinátákra vagy egy közeli nevezetes helyre.

#### **A számított útvonal nem optimális**

Probléma: A tervezett útvonal túl hosszú vagy több alsóbbrendű utat tartalmaz.

Ok: A [Settings] (Beállítások), [Route Preferences] (útvonalbeállítások) menüpont alatt az útvonaltervezési módszer nem az optimális paraméterre van állítva.

Megoldás: Válassza ki a kívánt útvonaltervezési módszert az alábbi lépések végrehajtásával:

- 1. Érintse meg a  $\begin{bmatrix} 1 \end{bmatrix}$ ,  $[Settings]$  (beállítások) és  $[Roote]$ Preference] (útvonalbeállítások) elemeket.
- 2. Érintse meg a [Route Planning Method] (útvonaltervezési módszer) elemet, és válassza a kedvenc útvonalát, pl. [Fast] (gyors) vagy [Easy] (könnyű).

#### **A sebességkorlátozásra vonatkozó figyelmeztetés kikapcsolása**

Probléma: A sebességkorlátozásra figyelmeztető jelzés akkor is megjelenik, ha nem lépi túl a tényleges sebességhatárt.

Ok: A digitális térképadatok sebességhatára eltérhet a jelenlegi tartózkodási helye tényleges sebességkorlátjától.

Megoldás: Kapcsolja ki a sebességfigyelmeztetést a következő lépések végrehajtásával:

- 1. Érintse meg a  $\equiv$  [Settings] (beállítások) és [Warnings] (figyelmeztetések) elemeket.
- 2. Érintse meg a [Speed limit] (sebességhatár), [Warn When Speeding] (figyelmeztetés gyorshajtára) és [Disabled] (letilt) elemeket.

### **A billentyűzet gombjai szürkén jelennek meg**

Probléma: Egyes billentyűzetgombok szürkén jelennek meg, és nem használhatók.

Ok: Az MG Touch Navigation intelligens billentyűzettel rendelkezik a címkereséshez, ami azt jelenti, hogy csak azok a gombok aktívak, amelyek a térképen elérhető név beírására használhatók.

Megoldás: Ellenőrizze, hogy helyesen írta-e be a nevet. Ha a név helyes, akkor a keresett cím nem érhető el a digitális térképadatokban.

#### **A térkép egy kereszteződés képe mögött van elrejtve**

Probléma: A térkép nem látható, mert egy kereszteződés képe mögött van elrejtve.

Ok: Ha autópálya-kijárathoz vagy összetett útkereszteződéshez közeledik, és a szükséges információk rendelkezésre állnak, a térkép helyett a kereszteződés 3D-s nézete jelenik meg. A sávokat, amelyeken mennie érdemes, nyilak jelzik.

Megoldás: Ha el szeretné rejteni az éppen megjelenített kereszteződést és vissza kíván térni a navigációs nézethez, érintse meg a képet. Az útvonal kikapcsolásához az alábbi lépéseket hajtsa végre:

1. Érintse meg a  $\overline{\phantom{a}}$ , [Settings] (beállítások) és [Navigation View] (navigációs nézet) elemeket.

2. Érintse meg a [Junction View] (kereszteződésnézet) elemet Így a kereszteződés nézet már nem fog újra megjelenni.

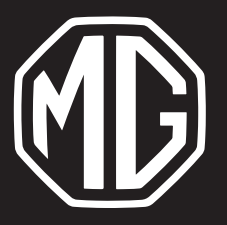

Duna Motors Disztribúció Kft. 1037 Budapest Zay u. 24.

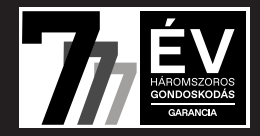